# Vejledning til Mendeley Reference Manager

## **Indholdsfortegnelse**

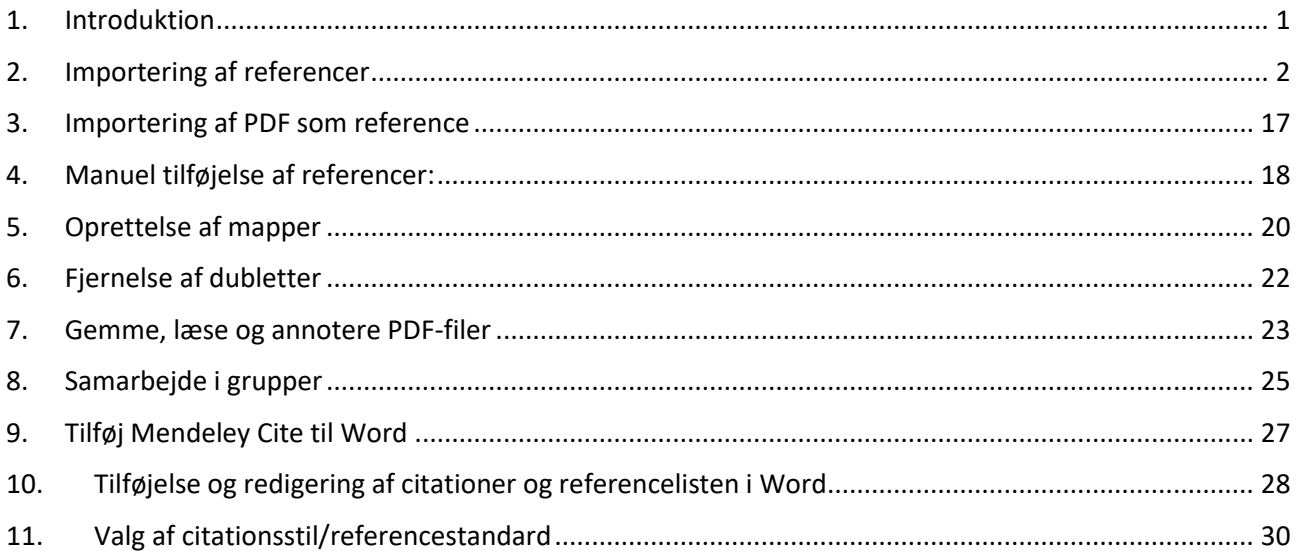

## <span id="page-0-0"></span>**1. Introduktion**

Mendeley Reference Manager er et referencehåndteringsprogram, som er gratis at downloade og bruge. Ved at tilgå hjemmesiden for Mendeley [\(www.mendeley.com\)](http://www.mendeley.com/) kan du både downloade programmet og oprette en bruger her. Din brugerprofil, som du opretter ved Mendeley, hænger ikke sammen med din RNmail og du er ikke tvunget til at bruge din RN-mail til din brugerprofil.

Det kan være en fordel at oprette sin Mendeley bruger med sin private mail, så man er sikret at kunne tilgå sit Mendeley bibliotek hvis man på et tidspunkt ikke har adgang til sin RN-mail.

For at få Mendeley Reference Manager installeret på din arbejds PC, kontakt venligst Region Nordjyllands IT-afdeling [\(itsupport@rn.dk\)](mailto:itsupport@rn.dk). Hvis du ønsker at bruge Mendeley i ESA, bed IT om at tilknytte dig til gruppen som hedder "ESA\_Apps\_MendeleyReferenceManager".

Du kan også selv installere programmet på din PC, ved at tilgå hjemmesiden [https://shop.rn.dk/.](https://shop.rn.dk/) Her kan du enten søge på programmet i søgefelter øverst eller ved at trykke på "M" i bogstavrækken nedenunder. Lokaliser Mendeley Reference Manager og tryk på "Install" knappen til højre. Dette tilføjer programmet til en indkøbskurv i højre side af vinduet, hvor du skal trykke på "Check Out" nederst i højre hjørne for at installere programmet. Vær opmærksom på at du downloader det rigtige program, **Mendeley Desktop**, og ikke programmet **Mendeley Reference Manager**.

Herefter vil der gå lidt tid inden programmet er installeret og det kræver muligvis at man logger af og på igen.

## <span id="page-1-0"></span>**2. Importering af referencer**

Det er muligt at importere referencer til Mendeley fra bibliografiske databaser. Det er også muligt at importere referencer ved at importere en artikel som en PDF. I de tilfælde, hvor det er ikke muligt at hente referencer som fil eller PDF, har man også muligheden for at indføre referencer manuelt ved f.eks. hjemmesider, kliniske retningslinjer og lignende.

Referencer, som ligger i Mendeley, er tilgængelige både "i skyen" i **Mendeley Web** (mendeley.com) og i et program som du downloader til din pc: **Mendeley Reference Manager**. På denne måde er alle dine referencer bevaret, selv hvis din computer skulle gå ned og du kan samtidig tilgå dem fra forskellige enheder. Her er en lille oversigt over hvordan man kan importere referencer som fil fra forskellige bibliografiske databaser, som så kan åbnes med Mendeley.

#### **Mendeley Web Importer (til PubMed):**

For at kunne importere en eller flere poster fra PubMed, er det nødvendigt at installere plugin'et "Mendeley Web Importer". Programmet kan downloades på nedenstående link og er kompatibelt med Google Chrome, Microsoft Edge og Mozilla Firefox[: https://www.mendeley.com/reference](https://www.mendeley.com/reference-management/web-importer)[management/web-importer.](https://www.mendeley.com/reference-management/web-importer)

Du vil muligvis være nødt til at kontakte IT-Support, hvis ikke du har held til at installere Mendeley Web Importer på din Regions PC og/eller ESA.

Efter at Mendeley Web Importer er installeret i din browser, skal du tilgå programmet og logge ind med din Mendeley konto. Dette gøres ved at klikke på ikonet der ligner et puslespilsbrik i øverste højre hjørne af din browser og herefter klikke på "Mendeley Web Importer):

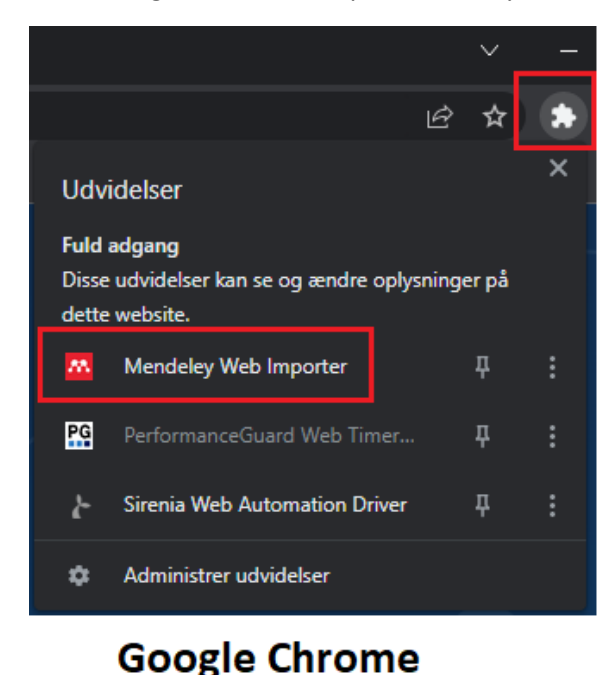

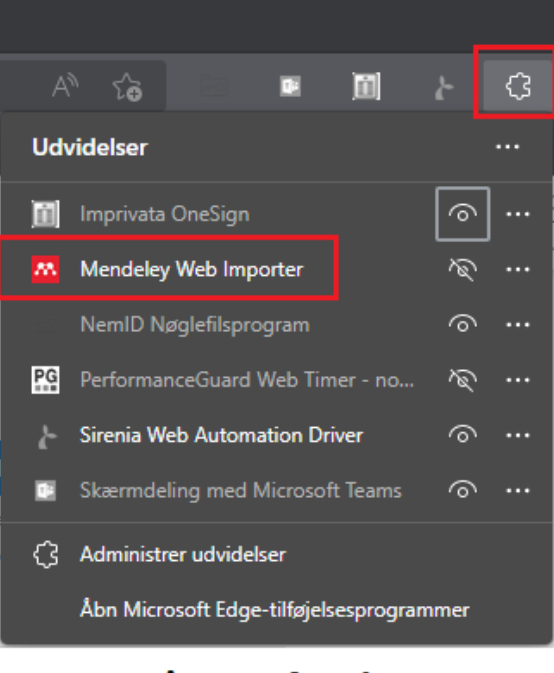

## **Microsoft Edge**

#### 2

Dette åbner et nyt vindue, hvor du skal trykke på "Sign In" for at Mendeley Web Importer kan snakke sammen med dit Mendeley Reference Manager program.

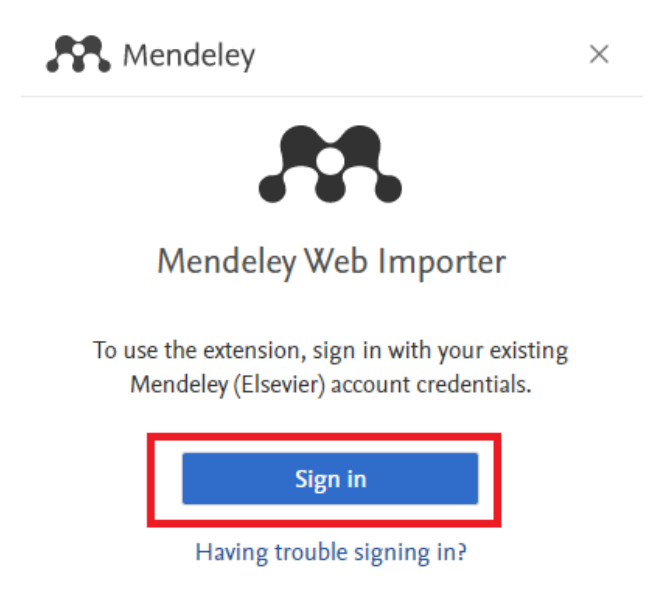

#### **PubMed:**

Når du skal importere en eller flere poster fra PubMed, gøres dette ved at trykke på Mendeley Web Importer ikonet som vidst i ovenstående sektion. Herefter vil der åbne sig et nyt vindue i højre side af din skærm som vil ligne de nedenstående:

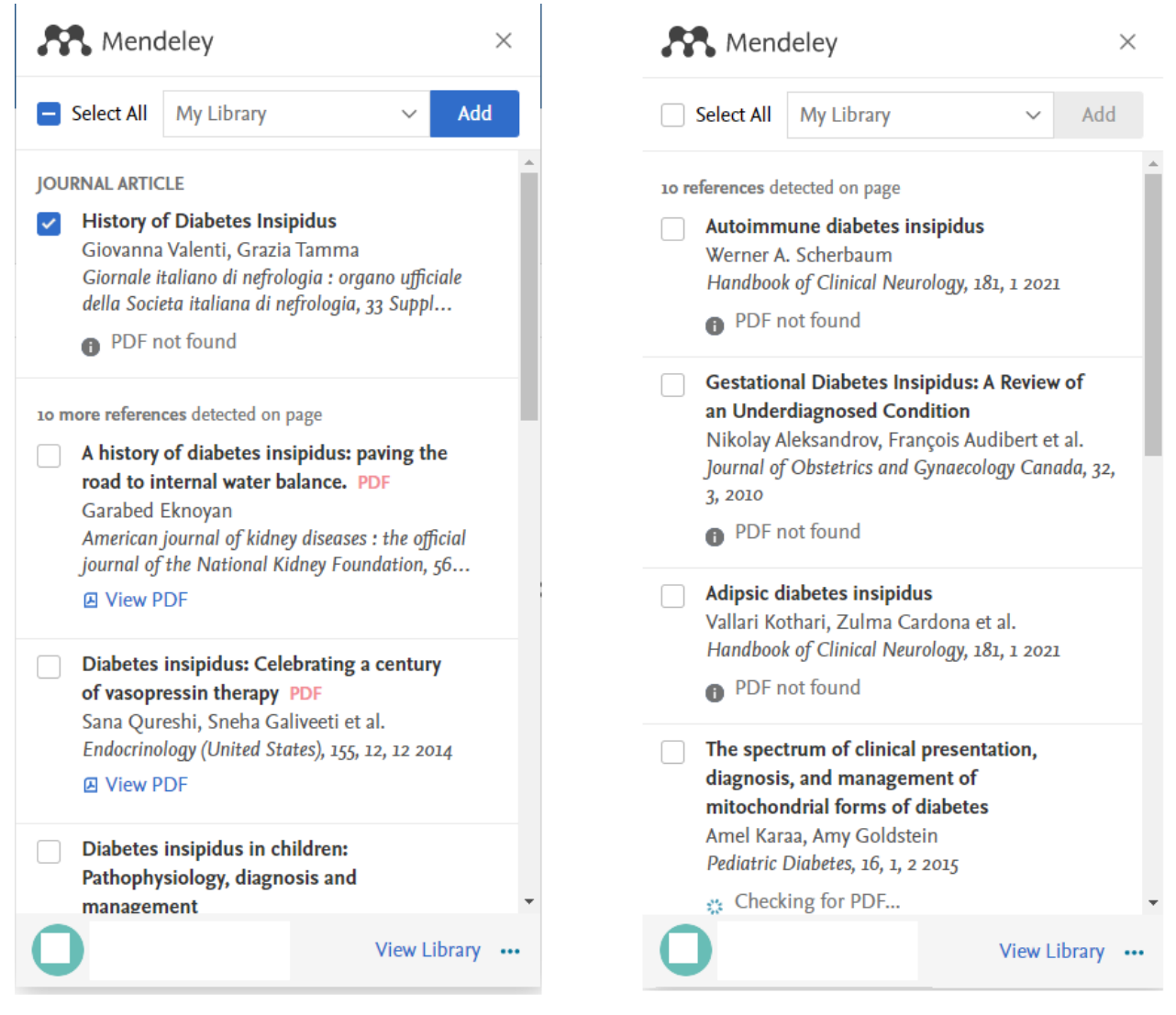

### **Enkelt reference**

#### **Flere referencer**

Befinder du dig på siden for en specifik reference, vil du få vist det venstre vindue. Her er den specifikke reference automatisk markeret og klar til import til dit bibliotek. Tryk blot på den blå "Add" knap i øverste højre hjørne og referencen tilføjes nu direkte til dit Mendeley Bibliotek.

Ønsker du at tilføje flere referencer på én gang, såsom hvis du har foretaget en søgning i PubMed, vil du få vist det højre vindue. Marker her de referencer du gerne vil tilføje dit bibliotek og tryk herefter "Add" i øverste højre hjørne.

Hvis din søgning har resulteret i mere end 10 referencer, vil du være nødt til at få PubMed til at vise alle referencerne på én gang. Det skyldes at Mendeley Web Importer kun kan aflæse og importere de

referencer som vises på den webside du vil hente referencer fra. For at få vist flere søgeresultater i PubMed, skal du scrolle ned til bunden af siden og trykke på "Show more results":

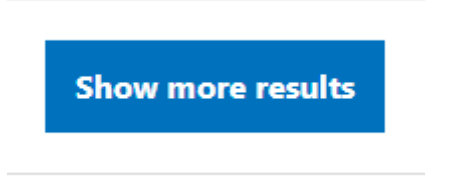

Når alle dine søgeresultater vises i PubMed, kan du trykke på Mendeley Web Importer ikonet og markere de referencer du vil importere.

Vær opmærksom på at Mendeley Web Importer potentielt kan "se" flere referencer på PubMed siden end dit søgeresultat. Tjek derfor om dit søgeresultat og antallet af fundne referencer i Mendeley Web Importer stemmer overens. Dette kan du se øverst i Mendeley Web Importer vinduet, som markeret på nedenstående billede:

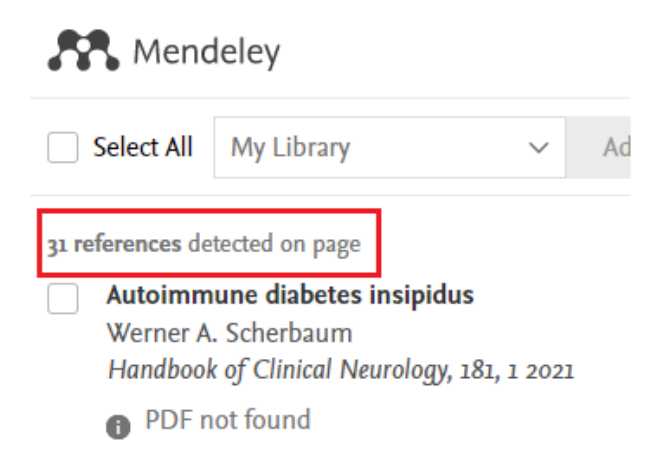

#### **Embase:**

Vælg de ønskede poster eller alle resultater og klik på "Export".

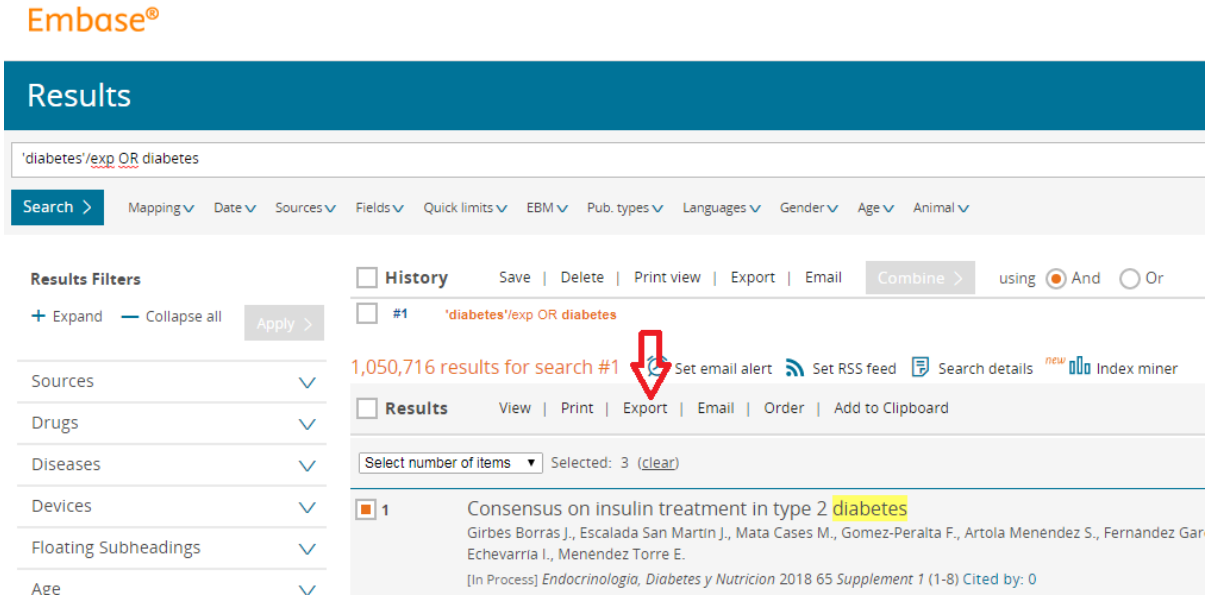

Vælg "RIS format (Mendeley, EndNote). Klik på "Export".

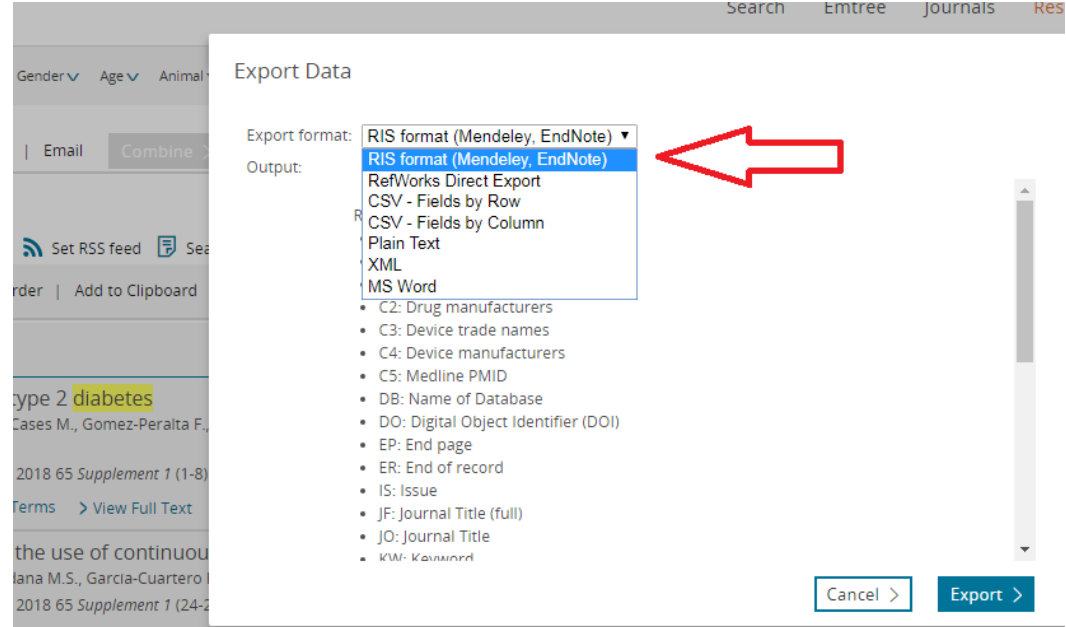

Når filen er downloaded kan den importeres direkte ved **drag and drop**/trække filen over i Mendeley Reference Manager vinduet. Du kan også importere igennem Mendeley ved at klikke på "Add new", "Import Libary" og "RIS (\*.ris)" (Se nedenstående billede):

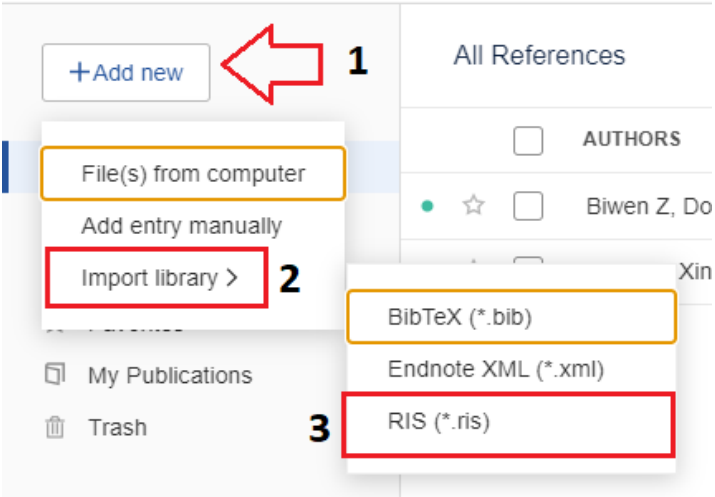

Dette åbner et nyt vindue, hvor du skal markere den/de fil/filer du ønsker at importere og trykke "Åbn".

#### **PsycInfo:**

Vælg de ønskede poster eller alle resultater og klik på "Export" ikonet.

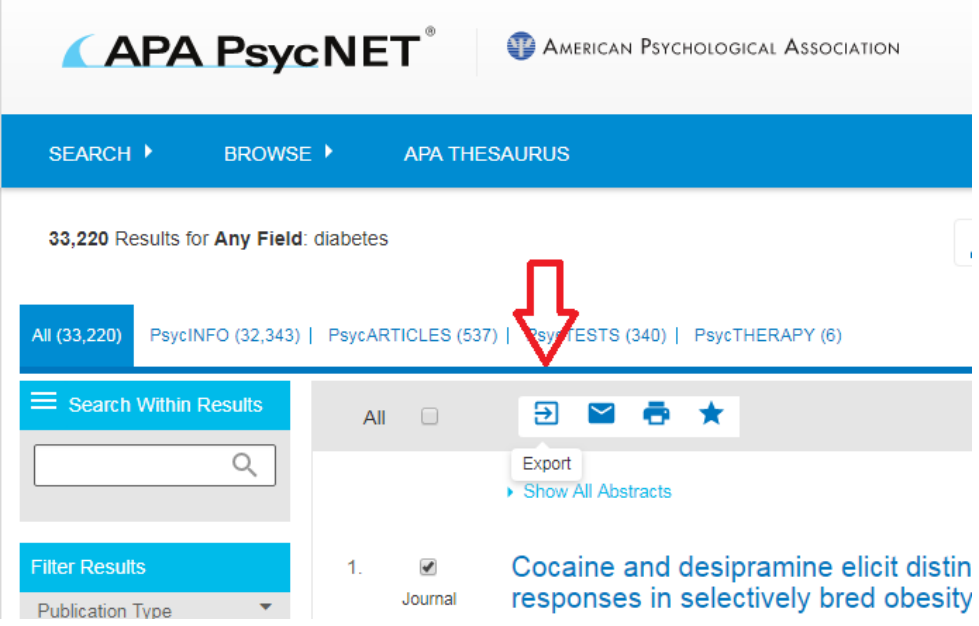

Vælg "Mendeley" som export format. Man kan hente op til maks. 500 referencer ad gangen.

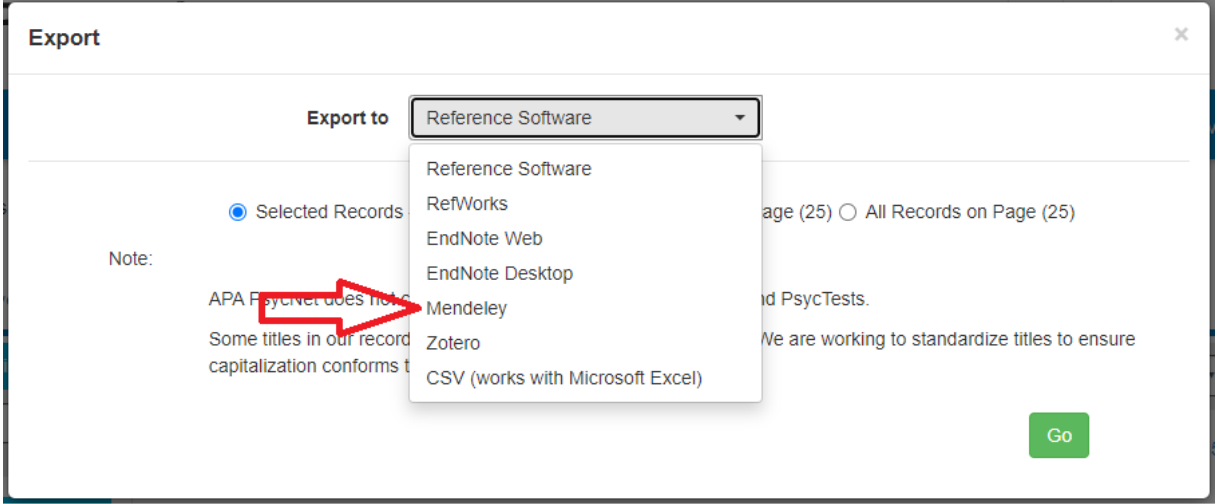

#### **CINAHL:**

Hvis du kun skal eksportere enkelte poster, kan du tilføje de ønskede poster til "Folder" ved at klikke på folder ikonet. Man kan gemme 50 referencer ad gangen til Folder.

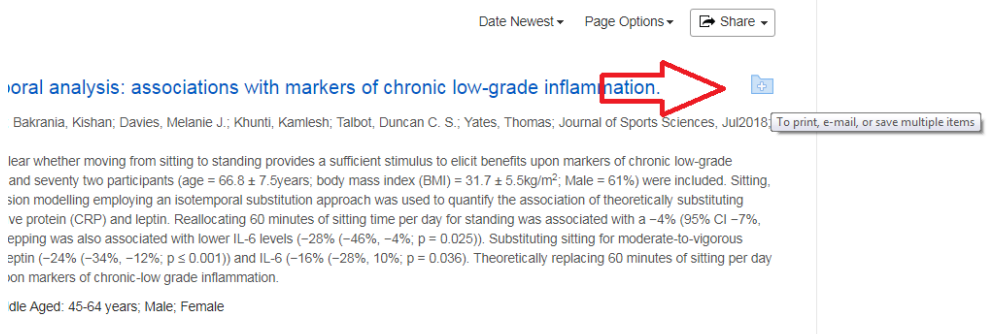

Hvis du skal tilføje alle de første 50 referencer, er det nemmere at klikke på "Share" i højre hjørne og vælge at tilføje de første 50 resultater til folder.

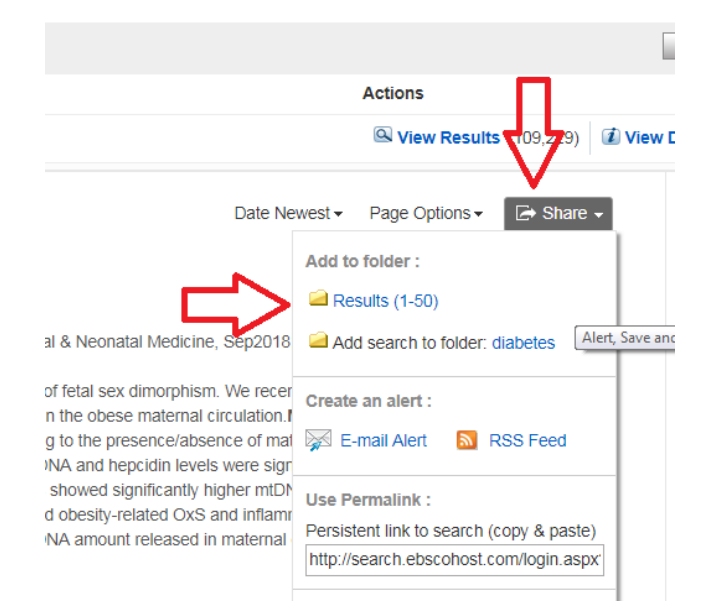

#### Fra "Folder" vælges "Export"

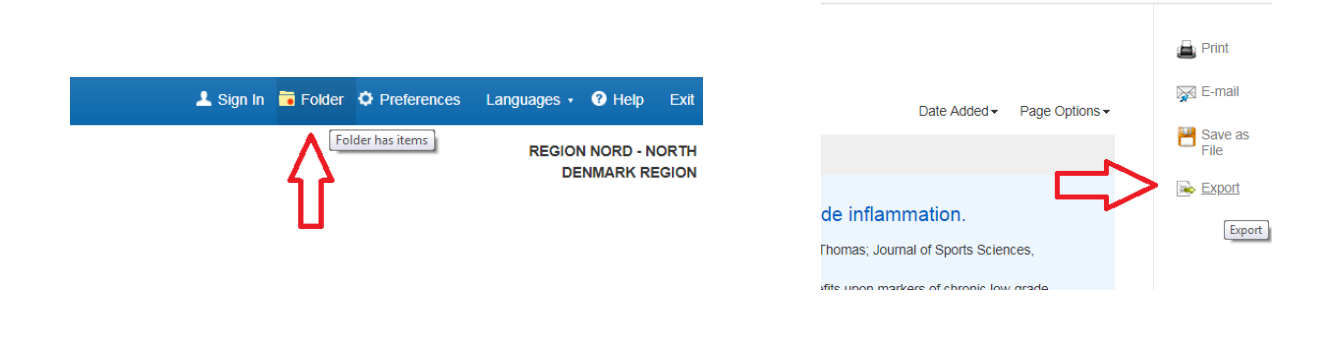

Du kommer videre til Export Manager hvor du skal vælge "Direct Export i RIS Format" som format. Klik på "Save".

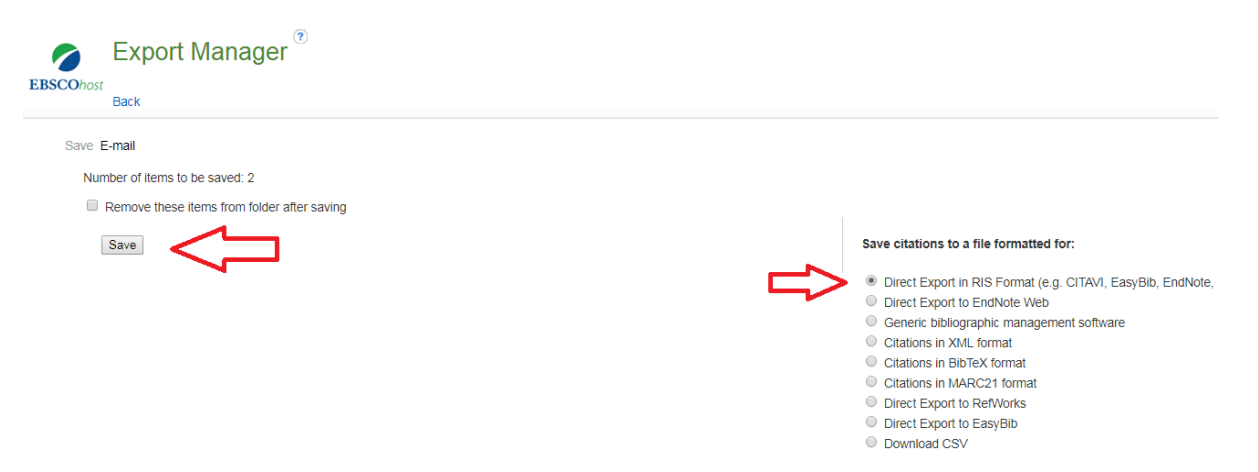

Hvis man ønsker at hente flere end 50 referencer ad gangen kan man vælge "Share" og "E-mail a link to download exported results".

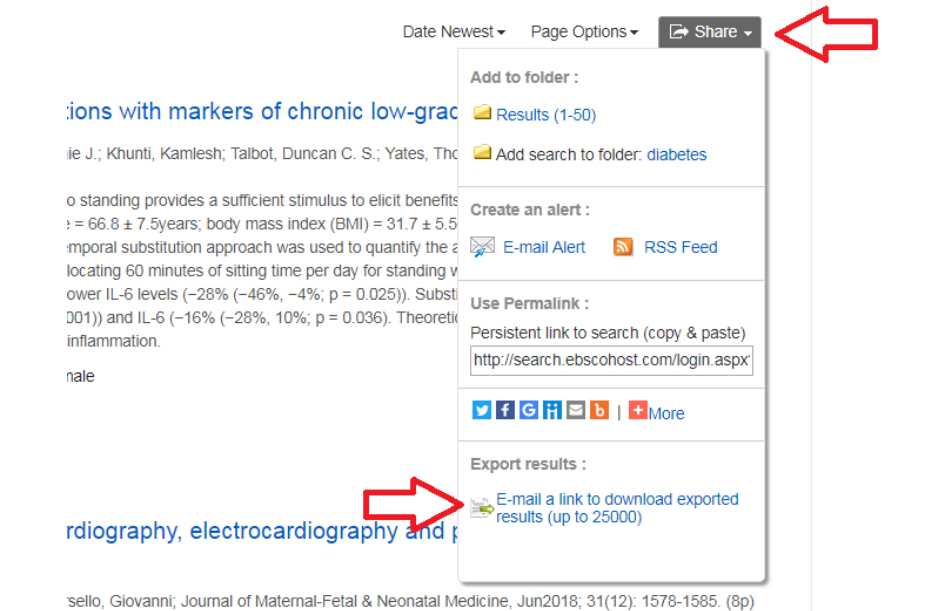

#### Vælg RIS format.

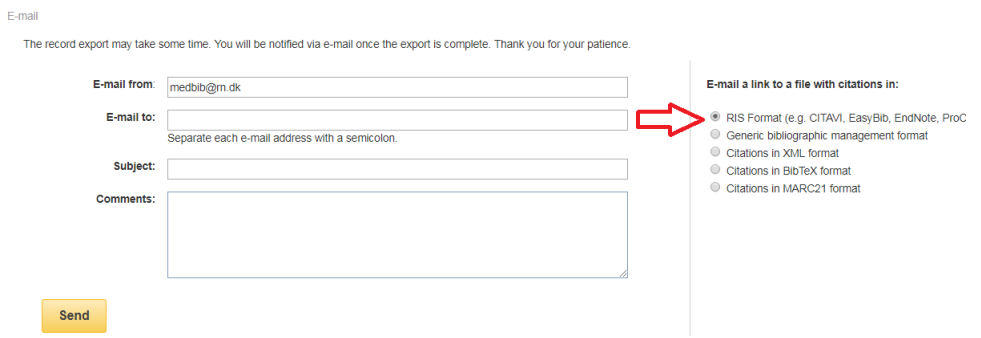

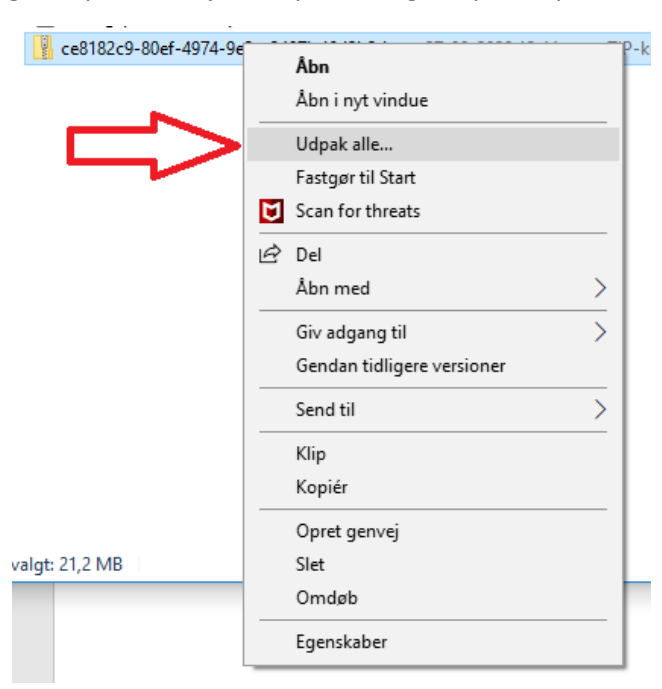

Klik på linket i e-mailen og gem zip-filen. Højre klik på filen og klik på "Udpak alle".

Tryk herefte "Pak ud" i det vindue som åbner. Zip filen bliver herefter pakket ud og åbner en ny mappe med RIS filen.

#### **Web of Science:**

Vælg en eller flere poster og klik på "Export…" og derefter "Other File Formats".

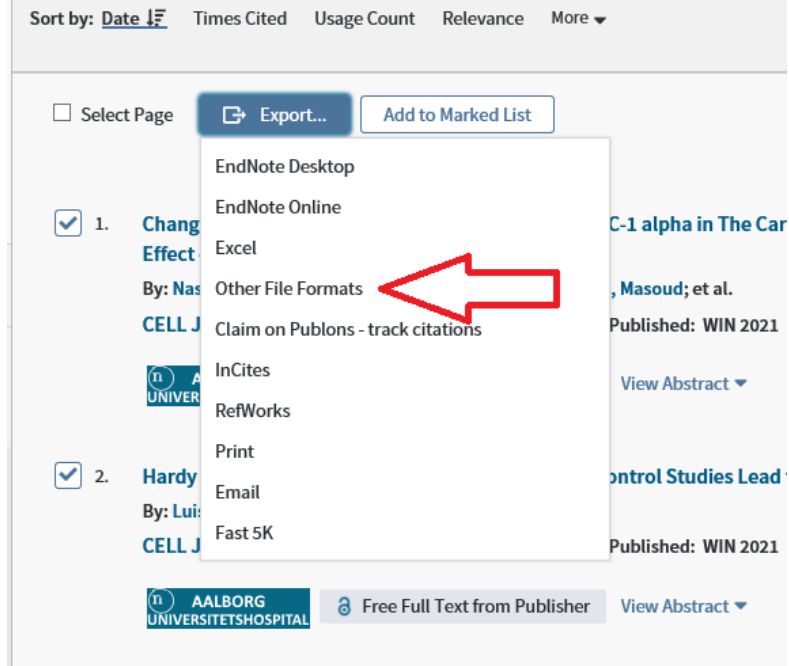

Herefter åbner et nyt vindue hvor du har mulighed for at vælge hvor mange poster du vil eksportere, som kan ses på nedenstående billede. Du kan eksportere de poster som du har markeret, alle poster på siden eller optil 500 poster ad gangen (dette interval kan du selv definere).

Sørg for at "Record Content" er sat til "Full Record" for at sikre at alle referencer er så fyldestgørende som muligt.

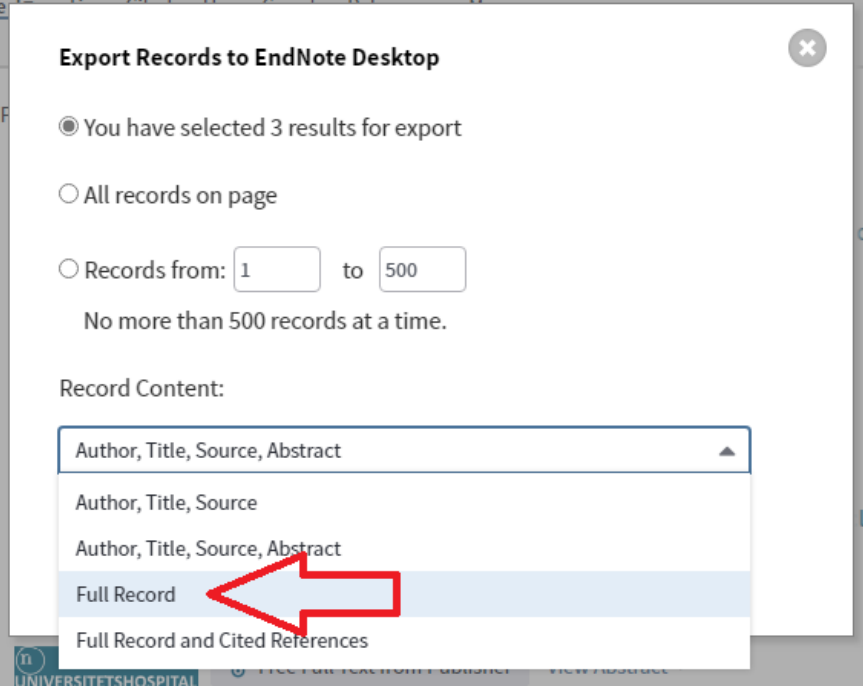

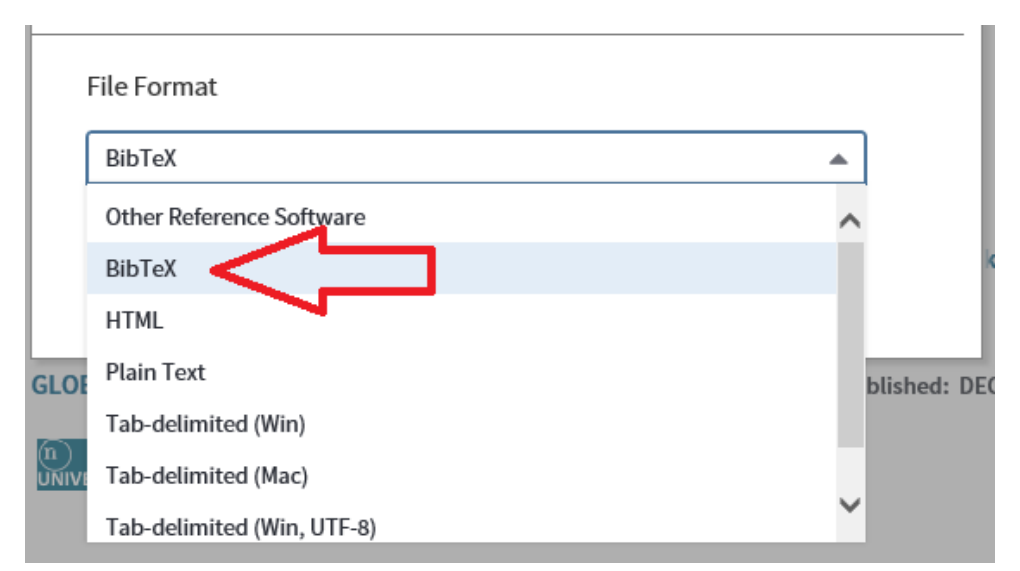

Herefter skal du vælge "BibTex" som File Format og når du er færdig, klikker du på "Export".

#### **Scopus:**

Vælg de ønskede poster og klik på "Export". Vælg her enten at eksportere referencerne direkte til Mendeley eller i RIS Format. Man kan hente op til 2000 referencer ad gangen.

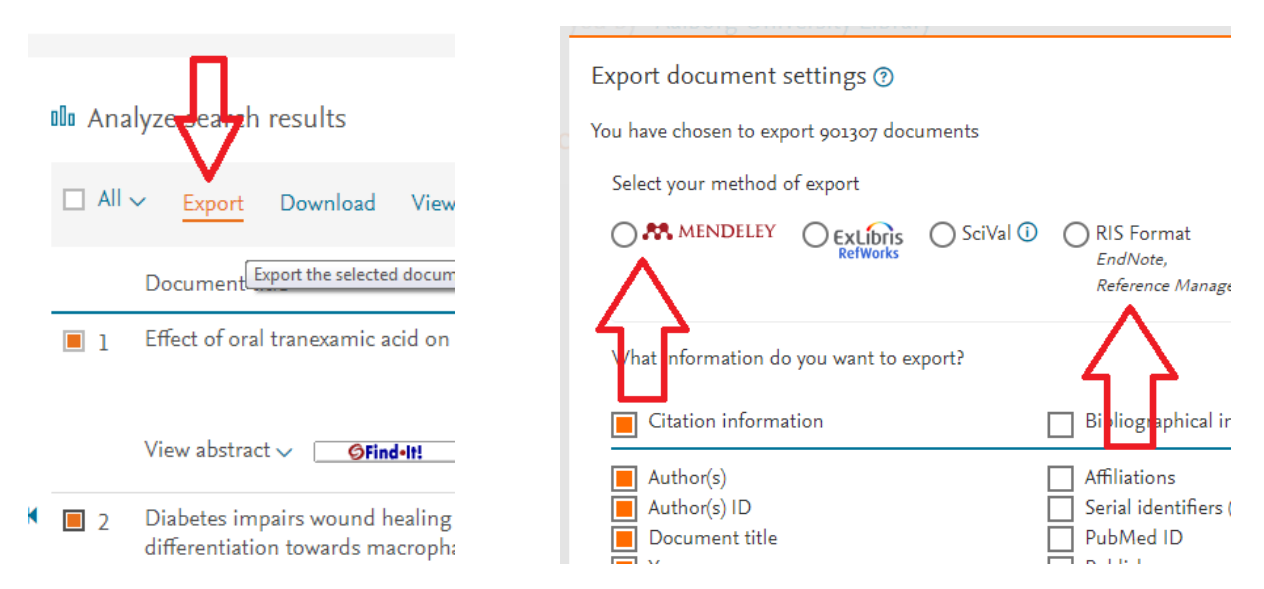

#### **Bibliotek.dk:**

Ved at udvide postens detaljer kan man klikke på linket "Download til referencesystemer". Vælg RISformat. Der er også mulighed for at hente flere poster ad gangen ved at logge ind og gemme de ønskede poster til huskelisten. Fra huskelisten kan man vælge posterne igen og vælge "Download i RIS-format".

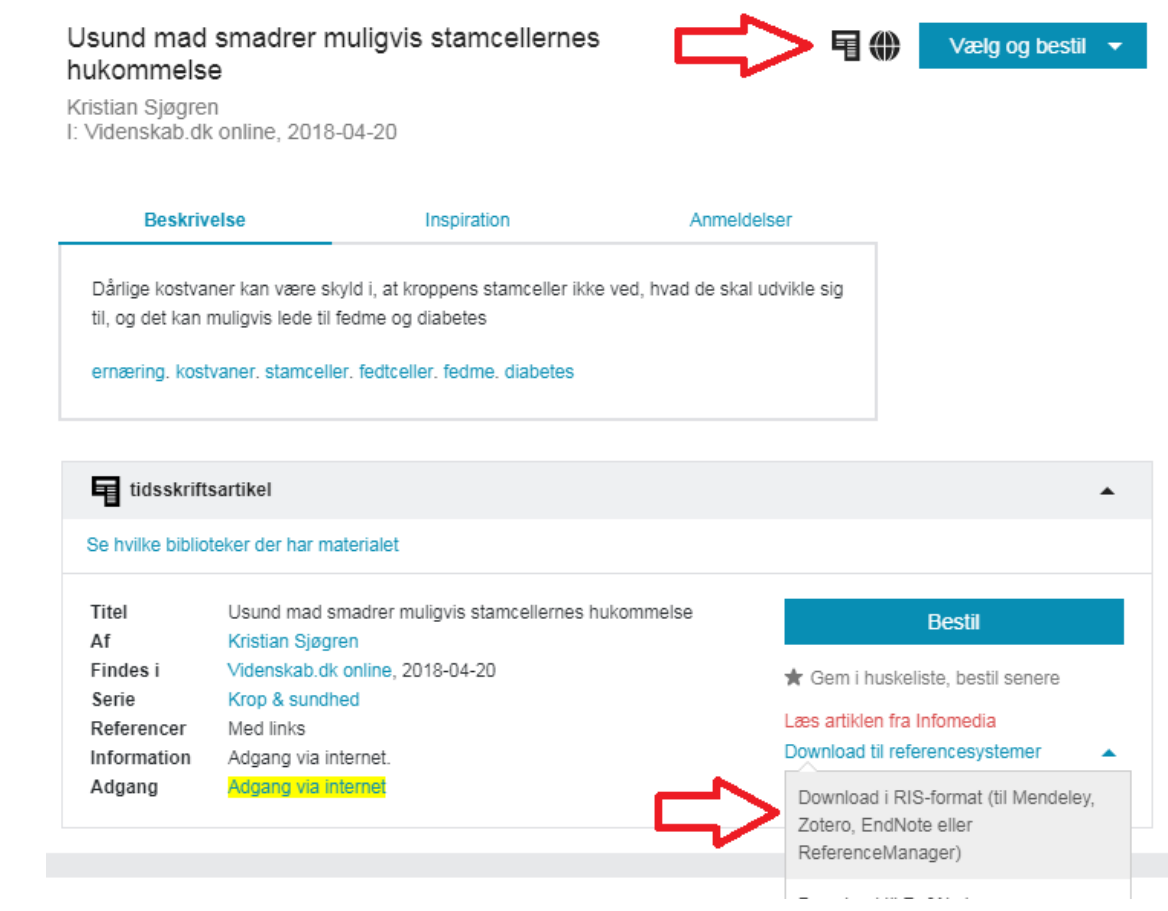

#### **Google Scholar:**

Klik på "-tegnet under referencen.

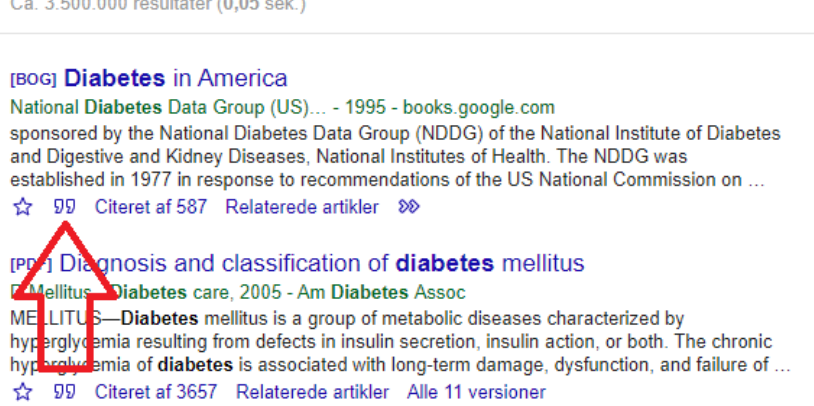

Klik herefter på "RefMan", hvilket downloader en RIS fil til din pc.

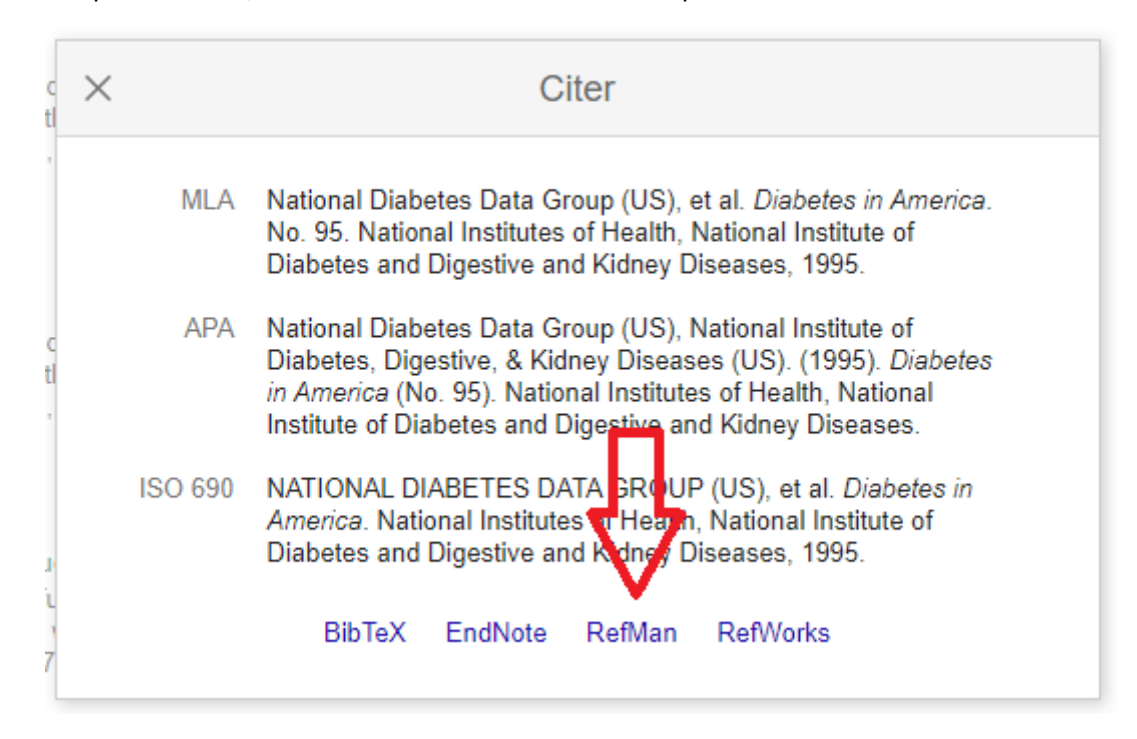

## <span id="page-16-0"></span>**3. Importering af PDF som reference**

Hvis du har en fuldtekst artikel som pdf, er det muligt at importere filen til Mendeley. Mendeley gemmer artiklen som en pdf og generer en reference i Mendeley mappen. Dette kan gøres direkte ved **drag and drop**/trække filen over i Mendeley Reference Manager vinduet.

Du kan også importere igennem Mendeley ved at klikke på "Add new" og så på "File(s) from computer" (Se nedenstående billede):

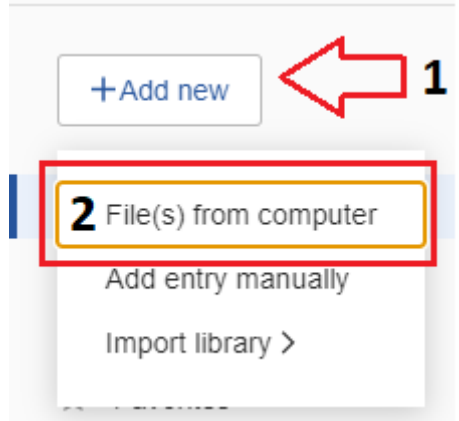

Dette åbner et nyt vindue, hvor du skal markere den/de fil/filer du ønsker at importere og trykke "Åbn".

## <span id="page-17-0"></span>**4. Manuel tilføjelse af referencer:**

Hvis du ønsker at tilføje en reference manuelt, gøres dette ved at trykke på knappen "+Add new" og herefter på "Add entry manually":

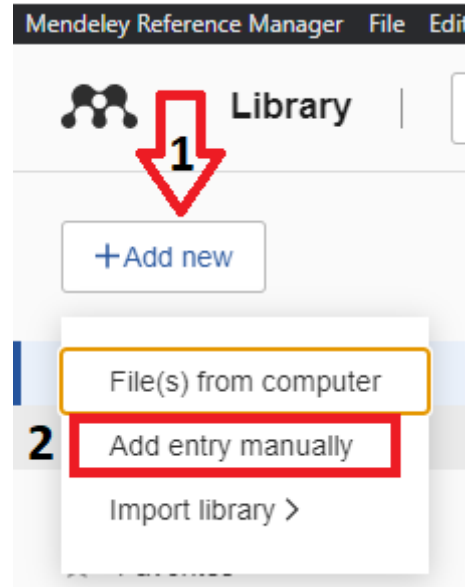

Dette åbner et vindue i venstre side af programmet med en formular, hvori du kan indtaste oplysninger om din reference.

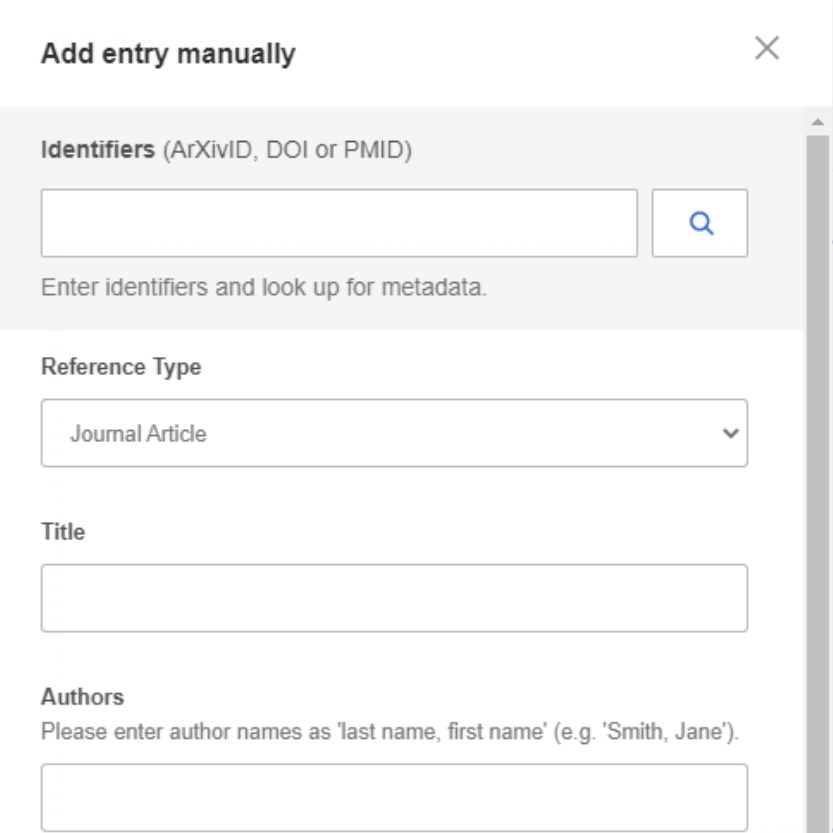

Under kategorien "Identifiers" kan du indtaste digitale identifikatorer såsom DOI og PubMed ID (PMID), hvorefter du kan trykke på forstørrelsesglasset. Mendeley indhenter herefter alle informationer som er tilknyttet referencen og udfylder formularen med disse.

Under kategorien "Reference Type" skal du vælge hvilken type reference du ønsker at tilføje, såsom en journal artikel, en bog, en hjemmeside osv.

Husk altid at sikre at referencens informationer er rigtige før du gemmer den. Hvis du har indhentet informationerne automatisk ved hjælp af f.eks. DOI, har du stadig mulighed for at rette disse oplysninger.

Når du har udfyldt de forskellige felter for referencen og vil gemme referencen, gøres dette ved at trykke på "Add entry" i bunden af vinduet:

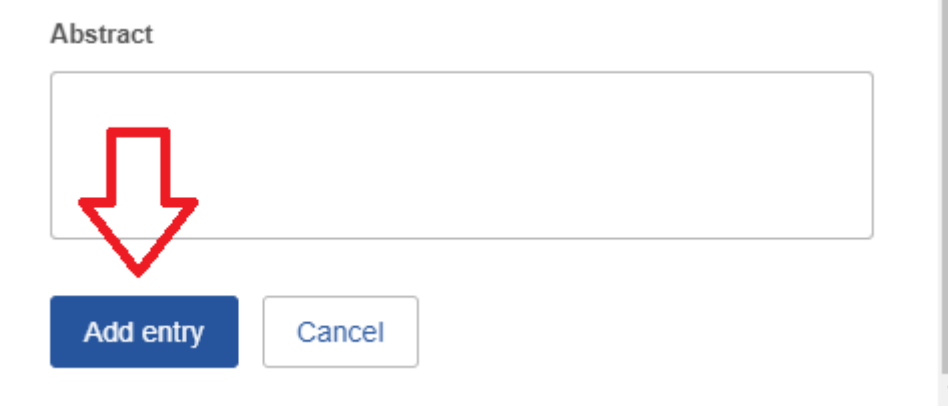

## <span id="page-19-0"></span>**5. Oprettelse af mapper**

I Mendeley er der mulighed for at oprette mapper, kaldet "Collections", som kan bruges til at organisere sine referencer.

Dette gøres ved at trykke på teksten "New Collection" under kategorien "Collections" i venstre side af Mendeley:

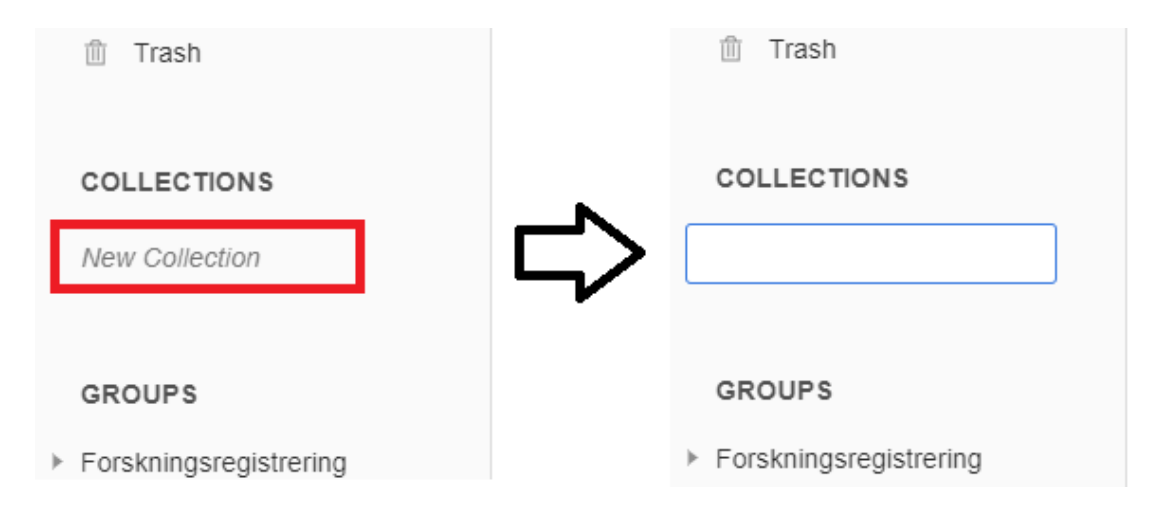

Dette åbner en tekstboks hvor du kan indtaste navnet på mappen. **Husk at trykke "Enter" på dit tastatur for at gemme mappen!**

Du kan nu tilføje referencer til den nye mappe ved at trække dem over i mappen. Dette kan gøres enkeltvis eller ved at markere flere på en gang og trække dem over.

En anden metode er at sætte et "flueben" ud for hver reference du gerne vil tilføje til en mappe og trykke på "Organize" nederst i Mendeley og vælge "Add to Collection":

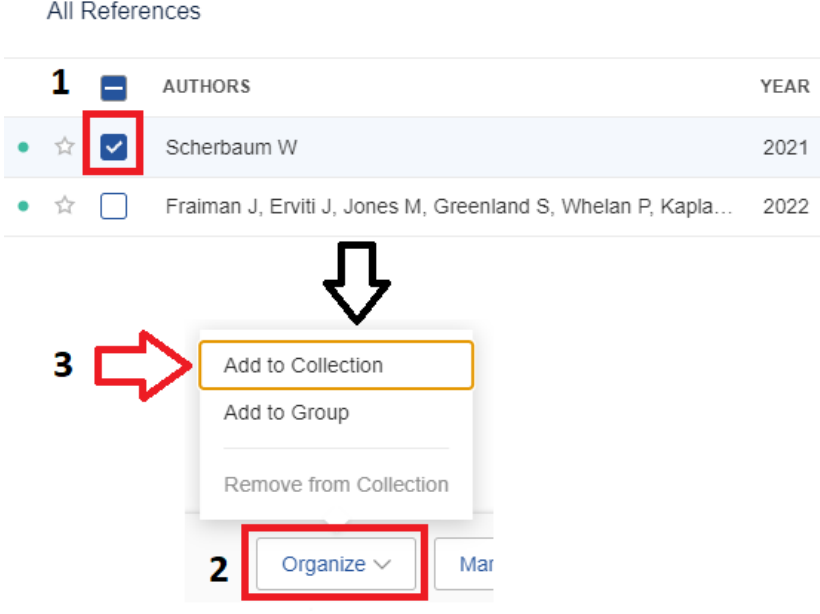

Herefter skal du vælge den/de mappe/mapper, som du ønsker at tilføje de markerede referencer til og til sidst trykke "Add":

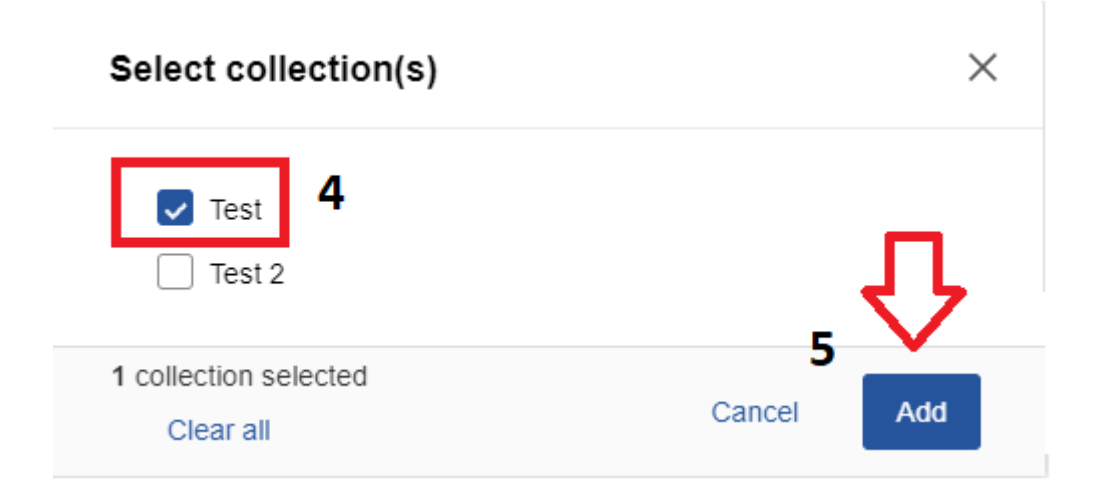

Referencer som tilføjes til en eller flere mapper vil altid være at finde i mappen "All Documents".

Det er også muligt at oprette undermapper til hver mappe. Dette kan være en fordel hvis man f.eks. har indhentet referencer fra forskellige databaser og vil gennemgå disse eller vil organisere referencerne efter andre parametre.

For at oprette en undermappe skal du holde musemarkøren over den mappe som du ønsker at tilføje en undermappe til. Herefter trykker du på de 3 prikker til venstre for mappens og trykker på "New Collection":

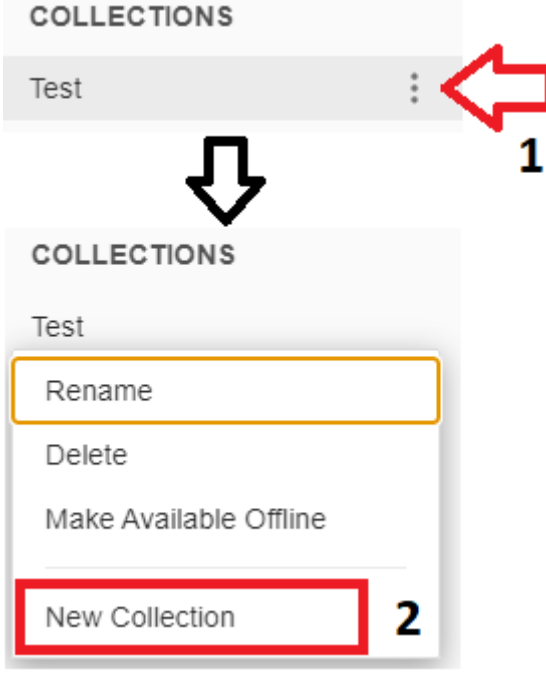

## <span id="page-21-0"></span>**6. Fjernelse af dubletter**

Det er desværre ikke muligt at fjerne dubletter i Mendley Reference Manager på nuværende tidspunkt (september 2022), medmindre man manuelt gennemgår alle referencer og sletter eventuelle dubletter.

Ligeledes, så bliver dublet referencer heller ikke slettet ved import til Mendeley Reference Manager, som tidligere var en funktionalitet ved Mendeley Desktop.

## <span id="page-22-0"></span>**7. Gemme, læse og annotere PDF-filer**

Det er også muligt at tilføje en PDF-fil til en reference i Mendeley, hvilket gør det muligt at læse PDF-filen, tilføje noter og lave markeringer, i forskellige farver, i PDF-filen.

Hvis du tilføjer en reference til Mendeley ved at trække en PDF-fil over i programmet, danner Mendeley en reference hvor PDF-filen er tilknyttet og kan tilgås. Der vil i Mendeley være et PDF-ikon ved de referencer som har tilknyttet en PDF-fil, som det ses på nedenstående billede:

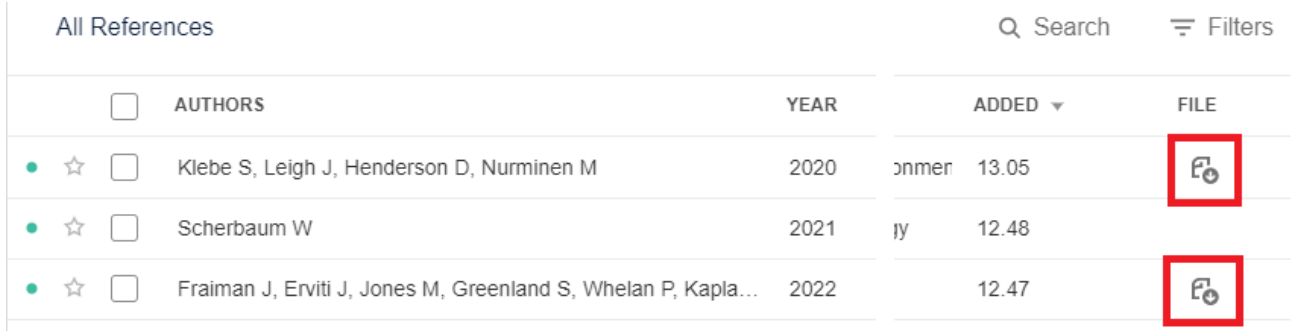

**Du har også mulighed for at tilføje en PDF-fil til en reference senere, ved at markere den pågældende reference og trykke på "+" tegnet ud for kategorien "Files":**

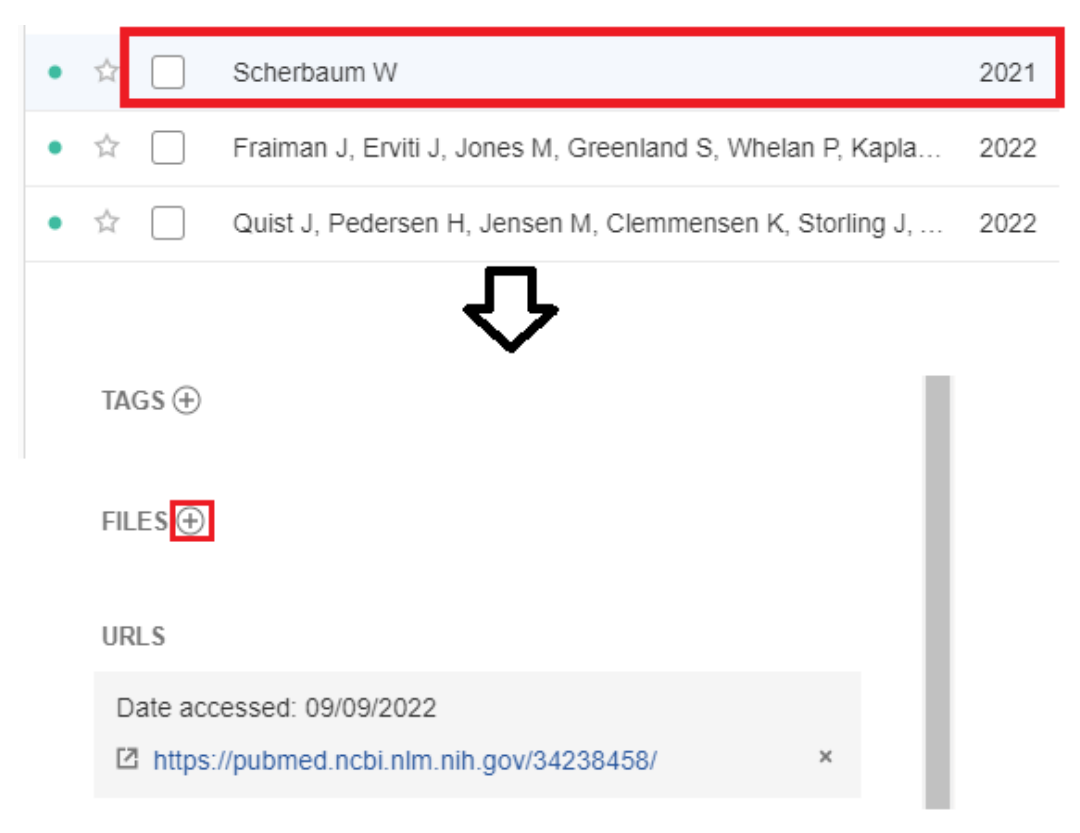

Ved at klikke på PDF-ikonet åbnes PDF-fuldteksten i en ny fane. Her kan du læse teksten, tilføje noter og markere tekststykker med forskellige farver. Disse annoteringer gemmes automatisk i Mendeley til næste gang du åbner PDF-teksten.

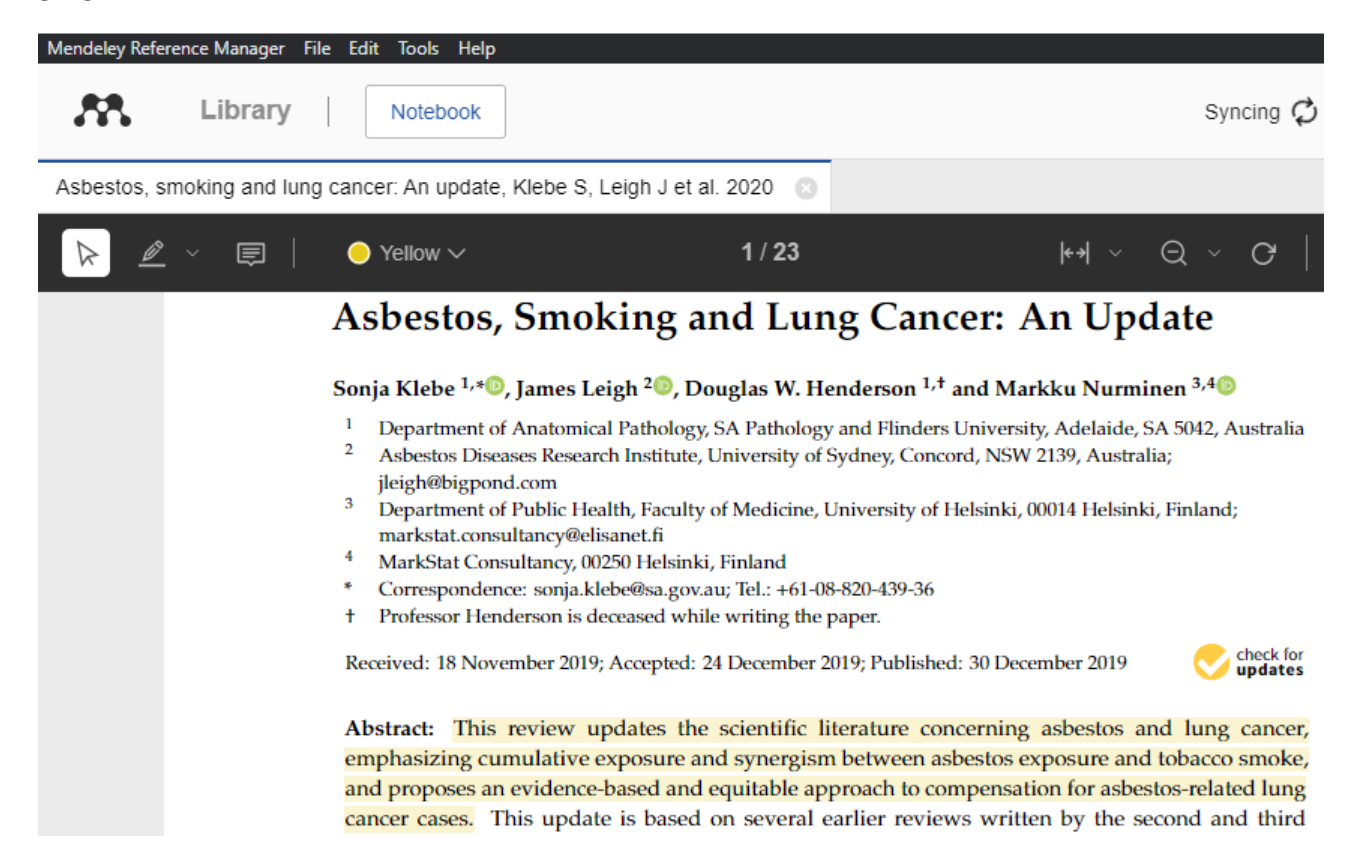

## <span id="page-24-0"></span>**8. Samarbejde i grupper**

Som bruger af Mendeley kan du oprette en privat gruppe, som gør det muligt at dele et bibliotek (mappe + evt. undermapper) med andre, så alle medlemmer kan tilgå referencerne her i.

#### **Dette kræver dog at alle medlemmer har en Mendeley konto!**

For at oprette en gruppe skal du trykke på "New Group" i venstre side af Mendeley.

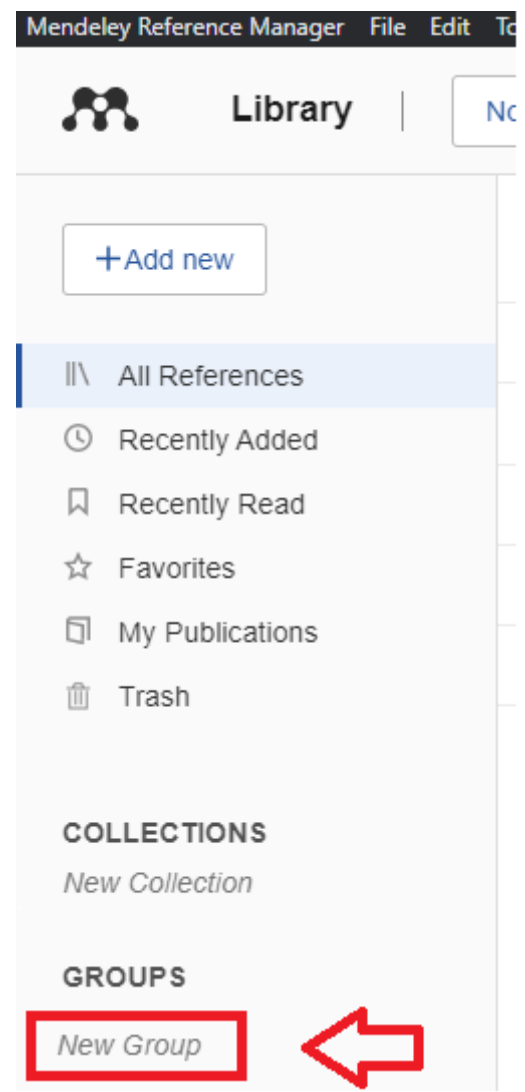

At oprette en gruppe fungerer på samme måde som at oprette en ny mappe, tryk på teksten "New Group", indtast navnet på gruppen og tryk "Enter".

Efter du har oprettet gruppen, har du mulighed for at invitere andre til gruppen. Dette gøres ved at holde musemarkøren over gruppen, tryk på de 3 prikker ud for navnet og vælg "Manage Group" i menuen:

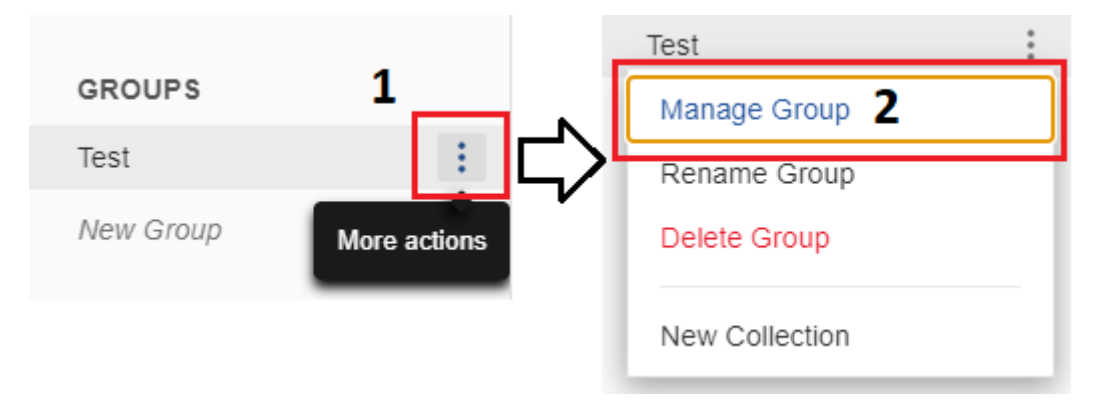

Dette åbner et nyt vindue hvor du kan se en liste over dine grupper. Tryk på "Invite members" ud for den gruppe du vil invitere andre til. Udfyld herefter e-mailadressen på de personer du vil invitere (en adresse per linje) og tryk til sidst "Send invites":

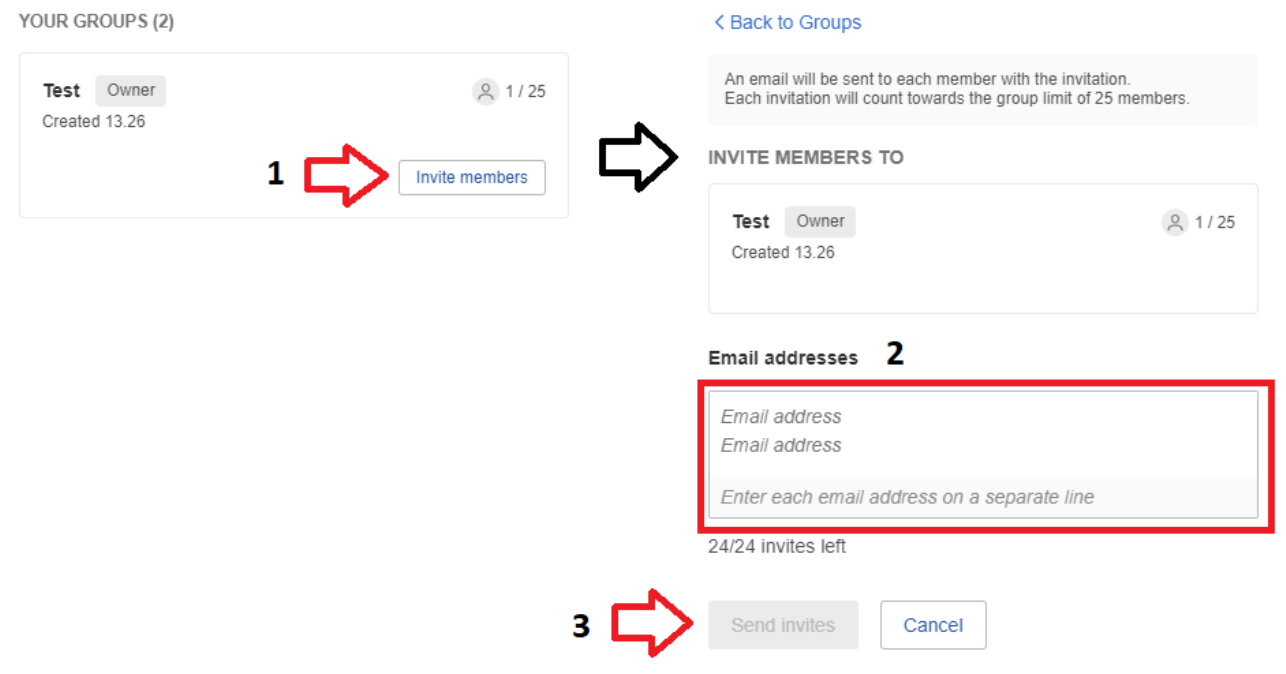

De personer, som du har inviteret, modtager et link på den indtastede emailadresse, som de kan klikke på og herefter kan de se gruppen i deres eget Mendeley program.

Du kan oprette op til 5 private grupper med op til 25 medlemmer i hver.

Gruppe-biblioteker er særskilte og uafhængige af, hvad du tilføjer og sletter i dit eget bibliotek.

**Husk kun at dele PDF-filer, som du ophavsretligt har tilladelse til at dele!**

## <span id="page-26-0"></span>**9. Tilføj Mendeley Cite til Word**

Når du skriver en opgave eller en artikel, kan du hente referencer direkte ind i din tekst med Mendeleys citationsværktøj "Mendeley Cite".

For at kunne bruge Mendeley Cite i Word, skal plug-in'et først installeres. **Hvis du skal bruge Mendeley Reference Manager og Mendeley Cite på en Regions PC og/eller ESA, skal du først kontakte IT-Support og bede dem om at tilføje dig til AD gruppen "AzureApp\_MendeleyCite".**

Mendeley Cite kan installeres i Word ved at tilgå fanen "Indsæt", trykke på "Hent tilføjelsesprogrammer".

**På Regions PC/ ESA:** Tryk her på fanen "ADMINISTRERET AF ADMINISTRATOR", klik på "Mendeley Cite" og klik til sidst på "Tilføj" nederst i vinduet:

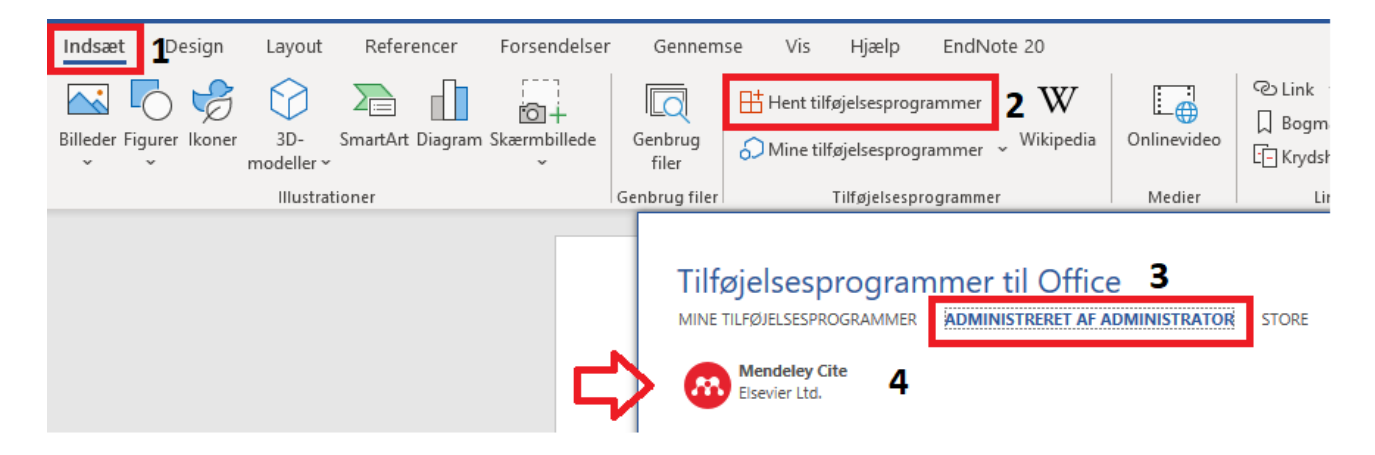

**For personlig PC:** Tryk på fanen "Store" vist på ovenstående billede og søg på "Mendeley Cite". Installer herefter programmet.

Når plugin'et er installeret, kan du herefter finde og benytte det ved at navigere til fanen "Referencer" i Word, hvor Mendeley Cite er at finde helt ude til højre:

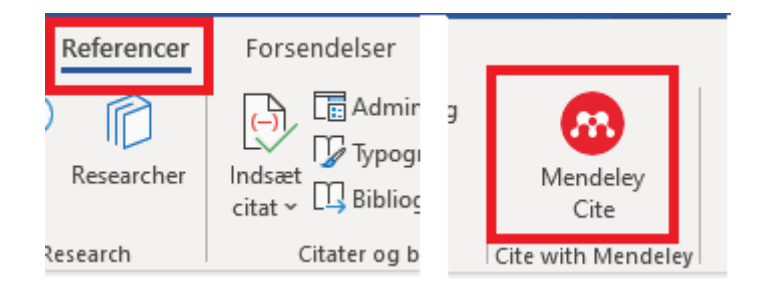

For at kunne benytte Mendeley Cite i Word, er det nødvendigt først at logge ind (ligesom med Mendeley Web Importer tidligere i vejledning). Tryk på Mendeley Cite ikonet og tryk på "Get started" i det vindue som åbnes. Du vil herefter blive bedt om at logge ind med den konto du har oprettet til Mendeley og du kan herefter begynde at bruge Mendeley Cite.

## <span id="page-27-0"></span>**10. Tilføjelse og redigering af citationer og referencelisten i Word**

Når du har installeret Mendeley Cite, kan du indsætte referencer i din tekst med Mendeley. Dette gøres ved at trykke på Mendeley Cite ikonet .

Dette åbner et vindue i højre side af Word, hvor du kan se dine referencer fra Mendeley. Ud for hver reference er en boks, hvori du kan sætte et "flueben" for at indikere at referencen skal indsættes. Marker de referencer som skal indsættes og tryk på "Insert X citation". Referencen indsættes i teksten hvor din markør befinder sig.

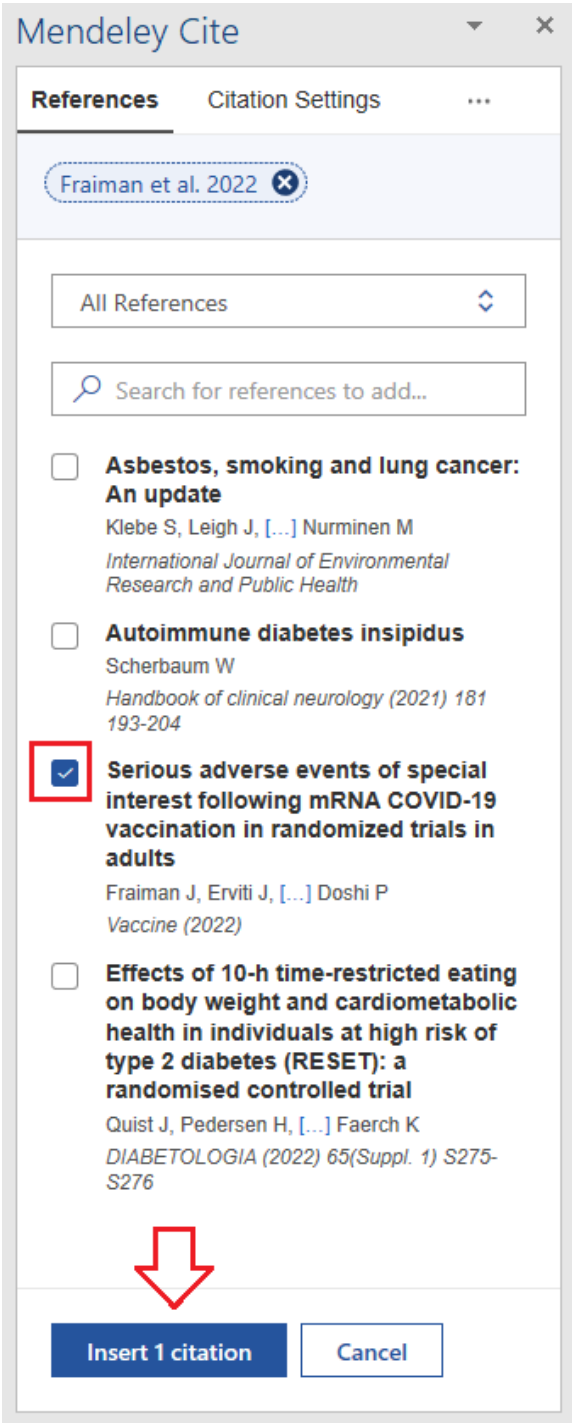

Efter du har indsat mindst 1 reference i Word dokumentet, kan du indsætte en bibliografi/referenceliste over alle referencer som er nævnt i dokumentet. Dette gøres ved at trykke på de 3 prikker i øverste højre hjørne af Mendeley Cite vinduet og klikke på "Insert Bibliography:

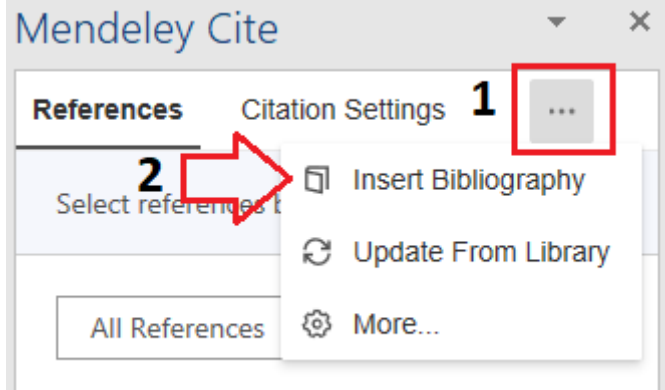

#### **Vær opmærksom på at bibliografien/referencelisten indsættes samme sted som du har sat din markør.**

Denne liste opdateres automatisk, hver gang du tilføjer en ny reference til dit dokument.

Hvis du har ændret i en eller flere referencer i Mendeley, opdateres disse ikke automatisk i dit Worddokument. Det er derfor en god ide altid at opdatere alle referencer og bibliografien/referencelisten i dit Word-dokument. Dette gøres ved at trykke på de 3 prikker i øverste højre hjørne af Mendeley Cite vinduet og klikke på "Update From Library":

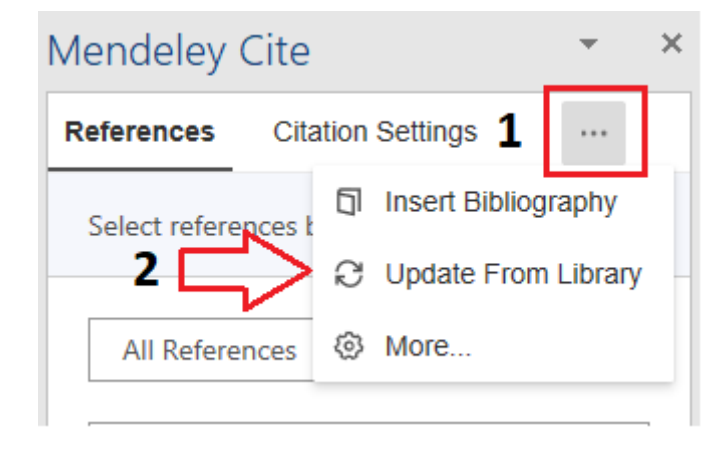

## <span id="page-29-0"></span>**11. Valg af citationsstil/referencestandard**

Du kan meget let ændre citationsstilen/referencestandarden for dit dokument ved hjælp af Mendeley Cite. Dette gøres ved at klikke på fanen "Citation Settings" i Mendeley Cite vinduet og herefter "Change citation Style":

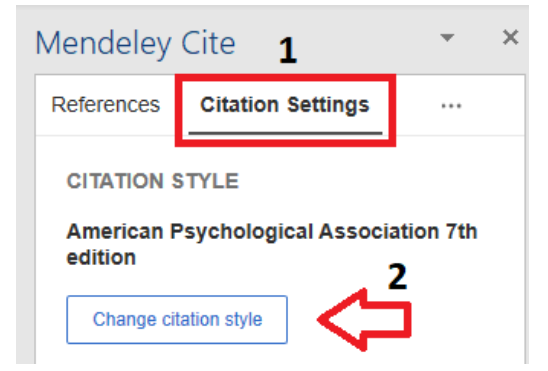

Dette fører dig videre til listen over installerede citationstile/referencestandarder i Mendeley Cite. Klik på den ønskede stil/standard for at få vist en forhåndsvisning på hvordan en reference vil se ud i brødteksten og i litteraturlisten:

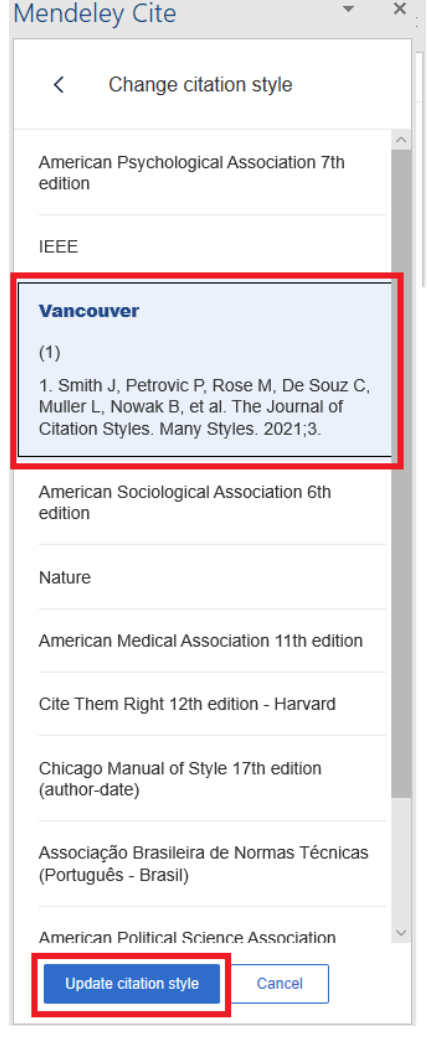

Klik på den stil/standard som du vil benytte, hvilket herefter opdaterer alle referencer i dokumentet samt bibliografien/referencelisten til den valgte stil/standard.

Hvis stilen/standarden som du vil benytte dig af, ikke er at finde på listen i Word, kan du klikke på "Search for another style" i bunden af den ovenstående liste:

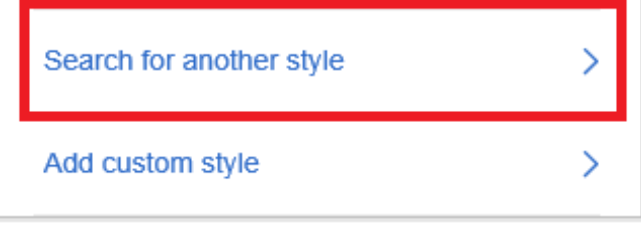

Her kan du søge efter andre referencestile/standarder:

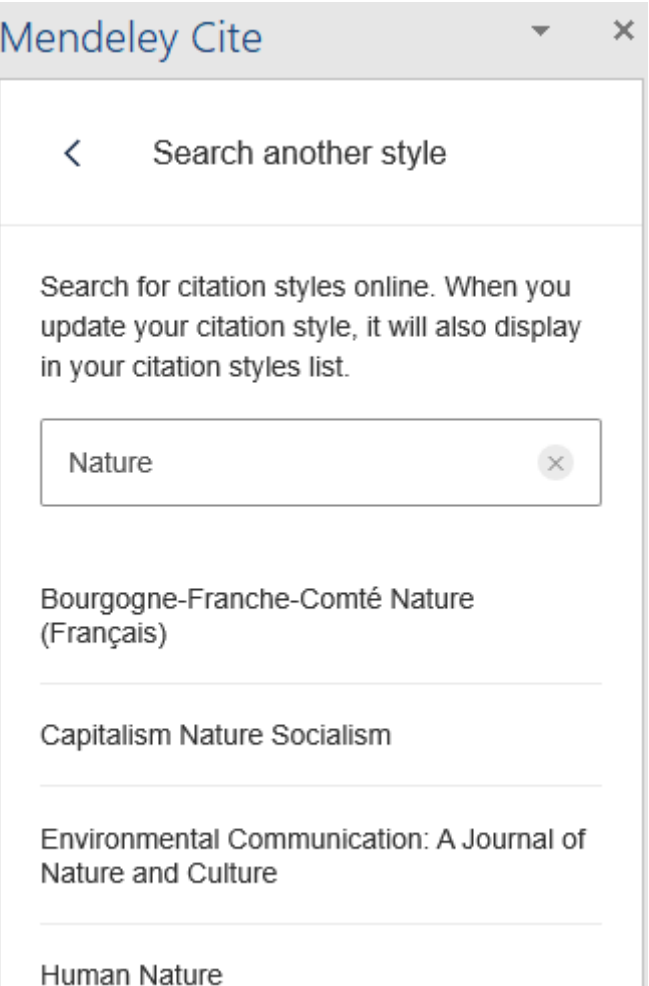

Når du fundet den du vil bruge, markeres denne med et klik, hvorefter du trykker på "Update citation Style". Alle referencer i dokumentet, samt bibliografien/referencelisten opdateres herefter til den valgte stil/standar.

Hvis du ikke er i stand til at finde den ønskede citationsstil/referencestandard, er det også muligt at tilføje en tilpasset stil/standard til Mendeley. Dette er en "Custom style", som kan oprettes og redigeres via et onlineværktøj som Mendeley stiller til rådighed.

For at tilføje en tilpasset stil/standard, skal du trykke på "Add custom style" i bunden af listen under "Change citation style":

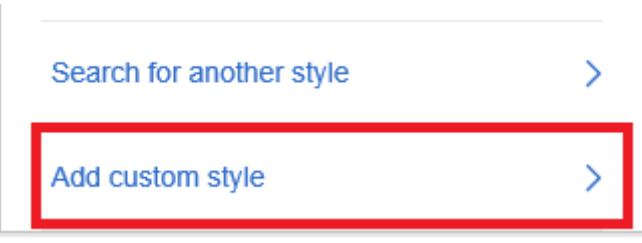

Herefter skal du indsætte linket til den tilpassede stil/standard og herefter trykke på "Update citation style" i bunden af vinduet:

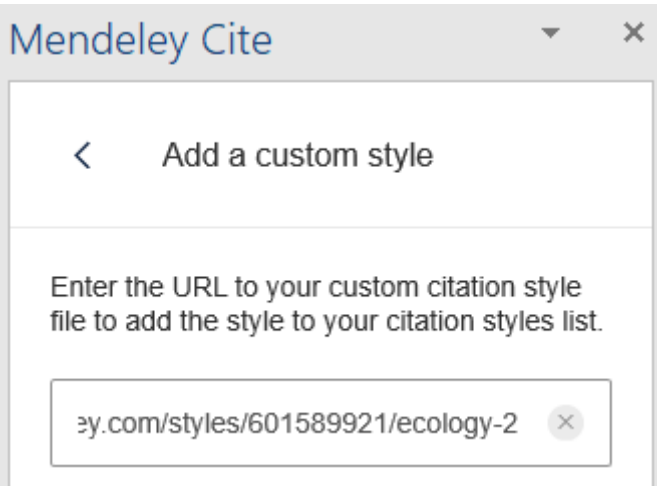

Hvis du ønsker at få tilføjet en tilpasset stil/standard til dit Mendeley, er du mere end velkommen til at kontakte Medicinsk Bibliotek. Vi sørger for at få oprettet, tilpasset og sendt stilen til dig, så du blot skal installere den.

Hvis du har yderligere spørgsmål, er du velkommen til at kontakte Medicinsk Bibliotek.

*Medicinsk Bibliotek, Aalborg Universitetshospital Søndre Skovvej 15 9000 Aalborg [medbib@rn.dk](mailto:medbib@rn.dk) Tlf. 97 66 62 96*